# **BUKU BESAR SETELAH PENYESUAIAN DAN PENUTUPAN**

### **A. Meng-copy Sheet Jurnal Umum**

Pembuatan Buku Besar Setelah Penyesuaian dan Penutupan memiliki langkah awal yang hampir sama dengan Buku Besar Umum yang sebelumnya telah anda buat. Langkah awal yang harus dilakukan adalah meng-copy sheet jurnal umum dengan dua metode yaitu :

- **1. Cara Pertama :**
	- Buka sheet baru dan berikan nama **Ledger after Closing.**
	- Blocksemuakontenyangadapadasheet**GeneralJournal**mulaidarikepala jurnal hingga akhir tabel jurnal umum, lalu di copy (Ctrl + C).
	- Paste(Ctrl+V)hasil copy dari sheetGeneralJournal,kedalamsheet**Ledger after Closing.**
	- Ubahkepala jurnal yangmasihtertulis "JurnalUmum"menjadi "BukuBesar Setelah Penyesuaian dan Penutupan".

### **2. Cara Kedua :**

- Buka sheet General Journal yang telah selesai dibuat.
- Klik kanan pada nama sheet General Journal, pilih "Move or Copy"

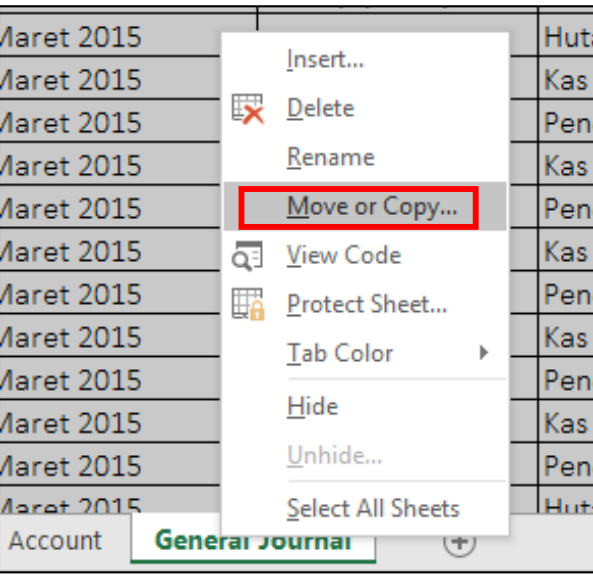

Gambar 9.1 Tampilan Move or Copy pada sheet General Journal Nb: Maret 2019

 Padamenu box,bagian"Before sheet"pilih"Move toend",danberikantanda centangpadaopsi "Createacopy",danklik"OK".Perhatikangambarberikut.

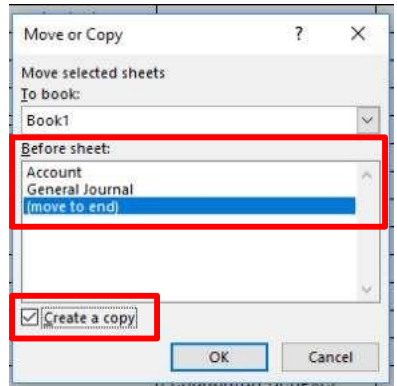

Gambar 9.2 Tampilan menu box "Move or Copy"

- Setelahdi"OK",makaakanmunculsheetbarudengannama"GeneralJournal (2)". Sheet ini merupakan hasil copy dari sheet General Journal.
- Gantinama (rename) sheetGeneral Journal(2)menjadi "Ledger afterClosing"
- Ubah kepala jurnal yang masih tertulis "Jurnal Umum" menjadi "Buku Besar Setelah Penyesuaian dan Penutupan".

# **B. Menghapus kolomNomor Bukti dan Baris Jumlah Total**

LangkahselanjutnyaadalahmenghapuskolomNomorBuktidanBarisJumlahTotal padatabelhasil copydarijurnalumumyangsaatinitelahmenjadiSheetLedgerAfter Closing. Perhatikan gambar berikutini.

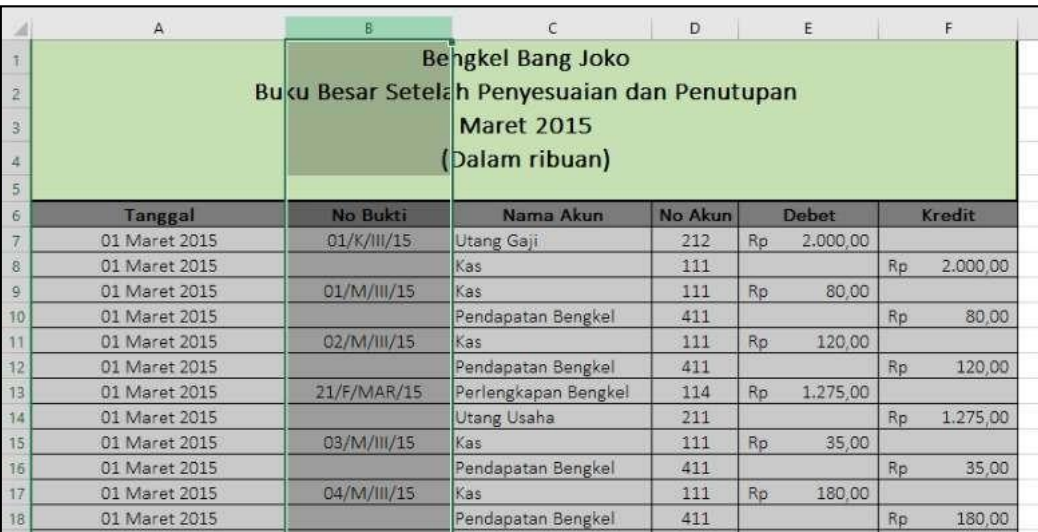

Gambar 9.3 Tampilan Kolom "No Bukti" yang akan dihapus. Nb: Bengkel Bang Naren, Buku Besar Setelah Penyesuaian dan Penutup, Maret 2019

Langkah menghapus kolom "Nomor Bukti" :

- Block denganmengklik kolom"B"padanama kolomexcel(perhatikangambar 9.3diatas)
- Klikkananpadayangsudahterblok,lalupilih"delete"(perhatikangambar9.4 di bawah)

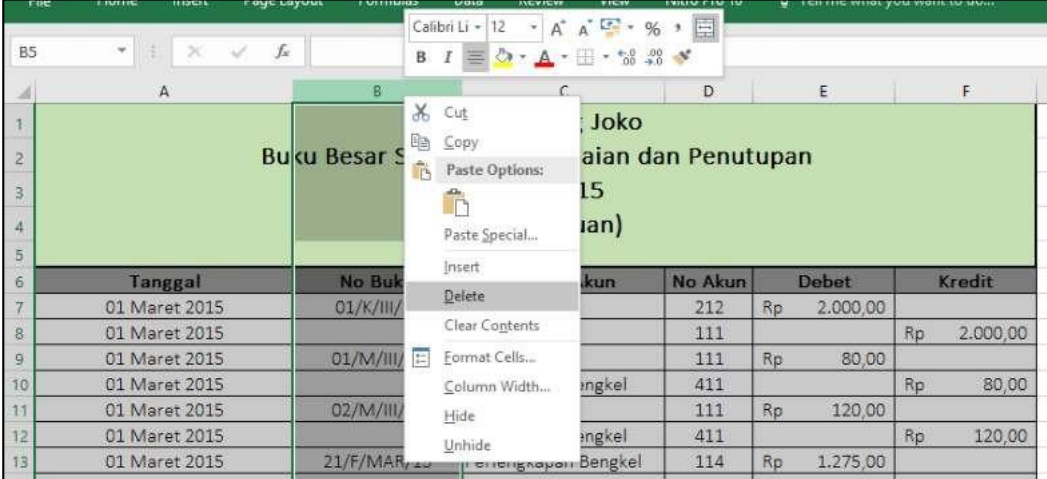

Gambar 9.4 Tampilan klik kanan pada kolom yang akan di "delete" Nb: Bengkel Bang Naren, Buku Besar Setelah Penyesuaian dan Penutup, Maret 2019

 Setelah terdelete, maka kolom yang tersisa adalah "Tanggal,NamaAkun,No Akun, Debet, dan Kredit" (Perhatikan gambar 9.5 berikut)

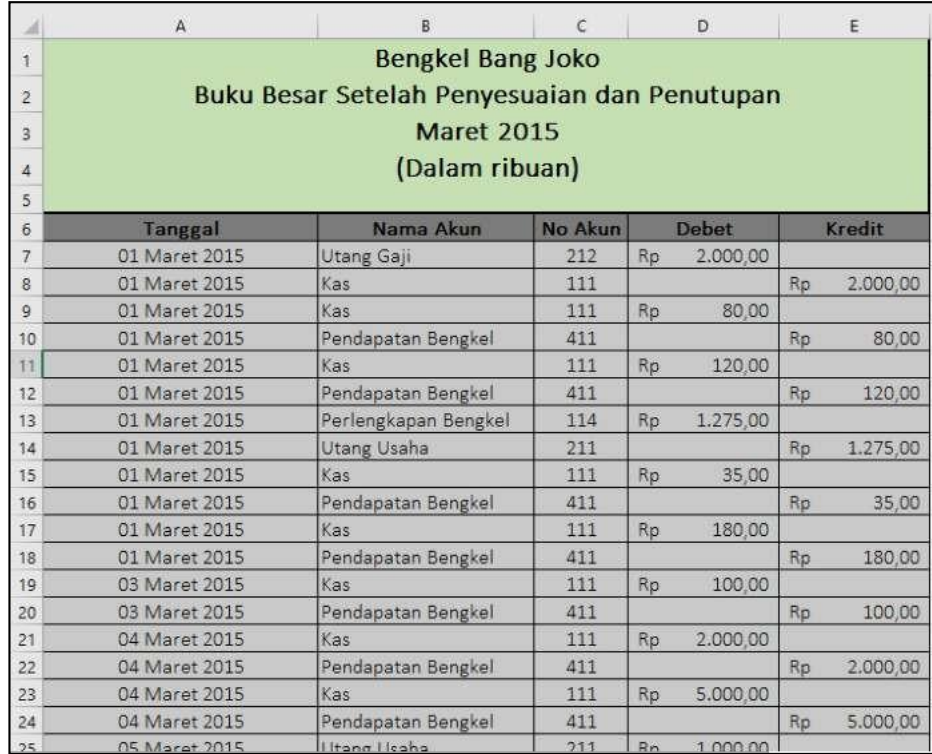

Gambar 9.5 Tampilan tabel setelah kolom nomor bukti di delete. Nb: Bengkel Bang Naren, Buku Besar Setelah Penyesuaian dan Penutup, Maret 2019

Langkahselanjutnyaadalahmenghapusbaristotalpadabagianakhir tabelyaitu dengan cara sebagai berikut:

 Klik nomor baris 125 (baris jumlah total pada akhir tabel) hingga terblock seperti gambar 9.6 dibawah.

| $\mathcal{L}$  | <b>ZA IMBLET TOTO</b>  | <b>Nas</b>                             | 111            | <b>TYO 00</b><br>РW |                                   |  |
|----------------|------------------------|----------------------------------------|----------------|---------------------|-----------------------------------|--|
| 122            | 29 Maret 2015          | Pendapatan Bengkel                     | 411            |                     | 120.00<br>Rp                      |  |
| 123            | 31 Maret 2015          | Kas                                    | 111            | 1,800.00<br>Rp      |                                   |  |
| $\overline{a}$ | 24883727               | A STATISTICS IN THE REPORT OF THE REAL | $8 - 4$        |                     | 100000<br>$\sim$                  |  |
| 16.3           | <b>MATING IN A WAY</b> | <b>AUNTAL ARTICLE</b>                  | <b>BRACKER</b> |                     | <b>ACCUMULATION</b><br><b>TAP</b> |  |
| 125            |                        | Jumlah                                 |                | Rp 56.025,00        | Rp 56.025.00                      |  |
| 140            |                        |                                        |                |                     |                                   |  |
| 127            |                        |                                        |                |                     |                                   |  |
|                |                        |                                        |                |                     |                                   |  |

Gambar 9.6 Tampilan block baris jumlah total pada akhir tabel

 Klik kanan baris yang telah terblok, lalu pilih "delete", maka baris total tersebut telah hilang (perhatikan gambar 9.7 berikut)

|     |               | B                  | $\epsilon$ |    | D        |    | E        |  |
|-----|---------------|--------------------|------------|----|----------|----|----------|--|
| 120 | 29 Maret 2015 | Pendapatan Bengkel | 411        |    |          | Rp | 400.00   |  |
| 121 | 29 Maret 2015 | Kas                | 111        | Rp | 120.00   |    |          |  |
| 122 | 29 Maret 2015 | Pendapatan Bengkel | 411        |    |          | Rp | 120.00   |  |
| 123 | 31 Maret 2015 | Kas                | 111        | Rp | 1.800.00 |    |          |  |
| 124 | 31 Maret 2015 | Pendapatan Bengkel | 411        |    |          | Rp | 1.800.00 |  |
| 125 |               |                    |            |    |          |    |          |  |
| 126 |               |                    |            |    |          |    |          |  |
| 127 |               |                    |            |    |          |    |          |  |

Gambar 9.7 Tampilan tabel setelah baris total ter-delete

### **C. Menyisipkan Data Neraca Awal pada Tabel**

Setelah kolom Nomor Bukti dan baris Jumlah dihapus, langkah selanjutnya adalah menambahkan data neraca awal pada akhir tabel. Berikut data neraca awal yang akan dimasukkan pada tabel.

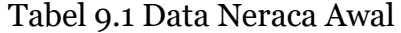

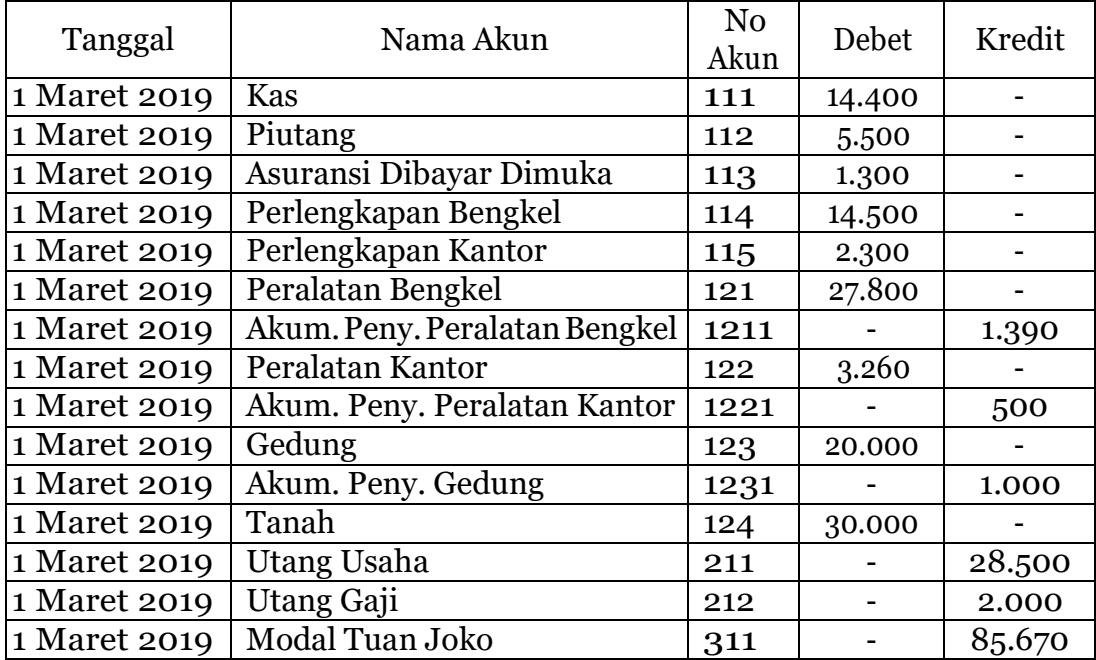

Berikut ini langkah menyisipkan data neraca awal pada lembar kerja excel :

 Isilah mulai kolom tanggal(kolom A) dengan memasukkan tanggal "1 Maret 2019" sesuai tabel di atas pada bagian akhir tabel ledger yang sebelumnya telah dibuat (mulai baris ke-125 hingga baris ke-139). Perhatikan gambar berikut ini.

| A   | A             | B                  | $\epsilon$ |    | D.       |    | E        |
|-----|---------------|--------------------|------------|----|----------|----|----------|
| 122 | 29 Maret 2015 | Pendapatan Bengkel | 411        |    |          | Rp | 120,00   |
| 123 | 31 Maret 2015 | Kas                | 111        | Rp | 1,800,00 |    |          |
| 124 | 31 Maret 2015 | Pendapatan Bengkel | 411        |    |          | Rp | 1.800,00 |
| 125 | 01 Maret 2015 |                    |            |    |          |    |          |
| 126 | 01 Maret 2015 |                    |            |    |          |    |          |
| 127 | 01 Maret 2015 |                    |            |    |          |    |          |
| 128 | 01 Maret 2015 |                    |            |    |          |    |          |
| 129 | 01 Maret 2015 |                    |            |    |          |    |          |
| 130 | 01 Maret 2015 |                    |            |    |          |    |          |
| 131 | 01 Maret 2015 |                    |            |    |          |    |          |
| 132 | 01 Maret 2015 |                    |            |    |          |    |          |
| 133 | 01 Maret 2015 |                    |            |    |          |    |          |
| 134 | 01 Maret 2015 |                    |            |    |          |    |          |
| 135 | 01 Maret 2015 |                    |            |    |          |    |          |
| 136 | 01 Maret 2015 |                    |            |    |          |    |          |
| 137 | 01 Maret 2015 |                    |            |    |          |    |          |
| 138 | 01 Maret 2015 |                    |            |    |          |    |          |
| 139 | 01 Maret 2015 |                    |            |    |          |    |          |
| 140 |               | 幌                  |            |    |          |    |          |

Gambar 9.8 Pengisian data neraca awal pada kolom tanggal Nb: Maret 2019

 Selanjutnya, pada kolom "Nomer Akun" (kolom C), masukkan nomer akun sesuai data neraca awal pada tabel 9.1 di atas. Perhatikan contoh pada gambar berikut ini.

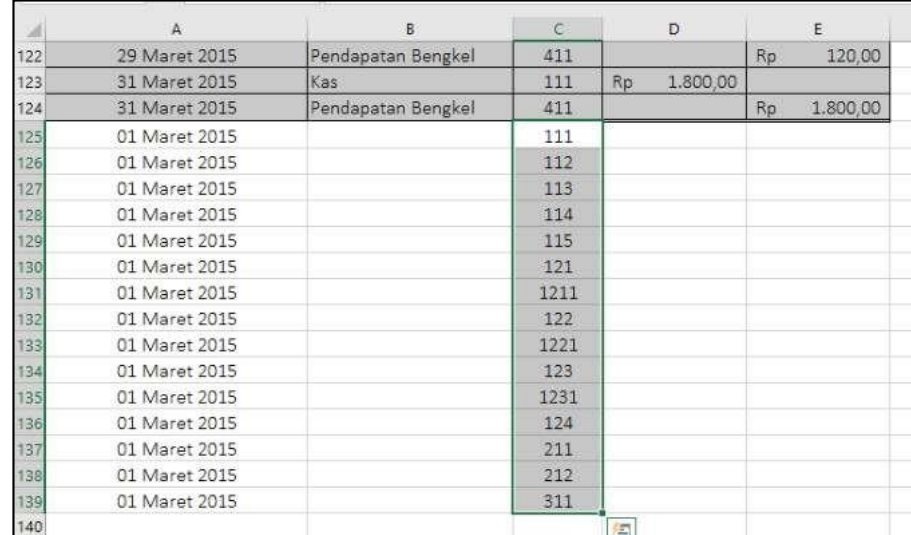

Gambar 9.9 Pengisian data neraca awal pada kolom nomer akun

 Setelah nomer akun dimasukkan, kemudia masukkan nominal saldo pada kolom Debet dan Kredit. Perhatikan contoh hasil pada gambar berikut ini.

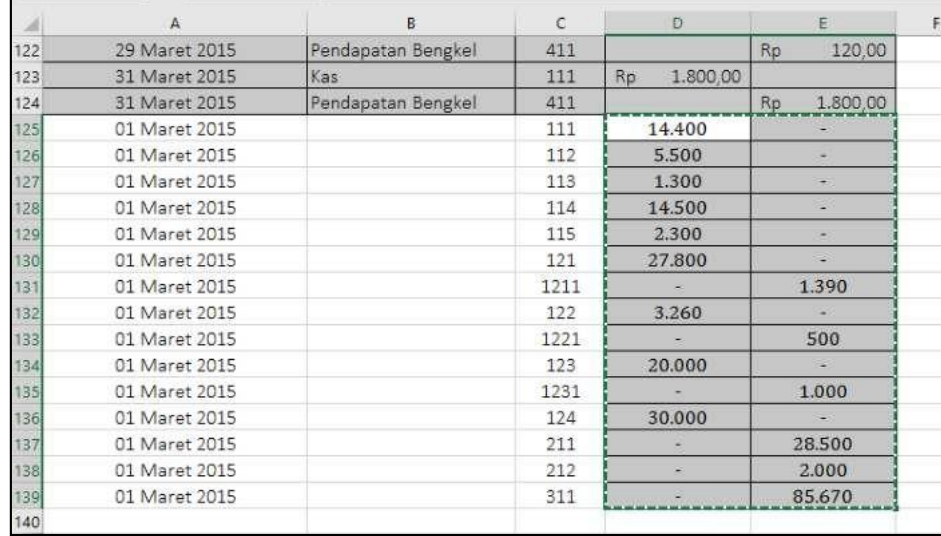

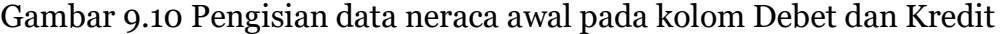

 Lalu bagian akhir adalah membuat nama akun menggunakan rumus seperti yang telah dibuat pada baris ke-124 dengan cara memblock baris ke-124 kolomB(cellpada akun"PendapatanBengkel")danmendrag rumus tersebut hingga baris ke-139. Perhatik contoh pada gambar di bawah ini.

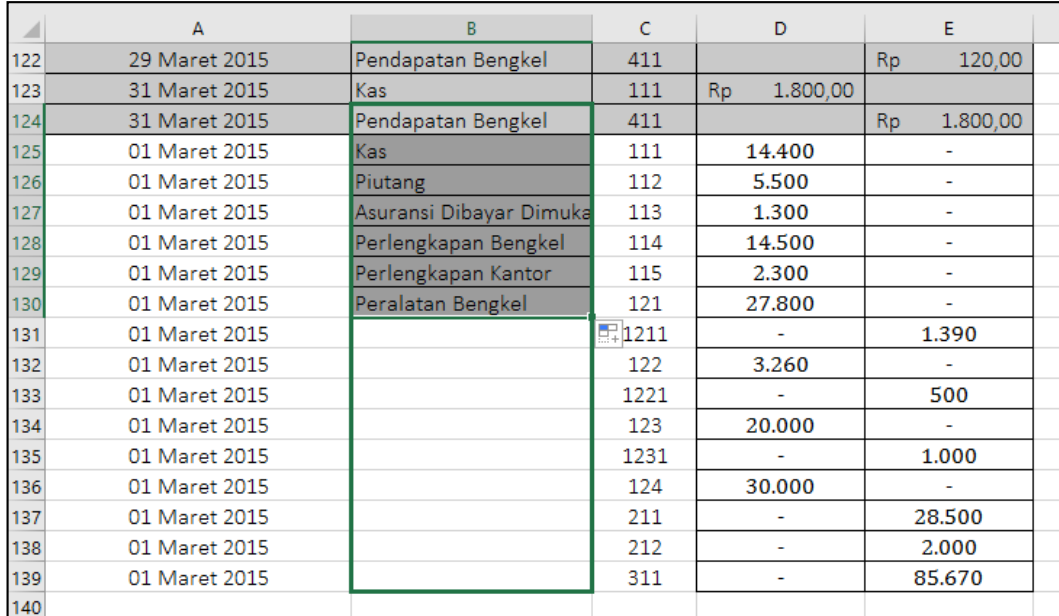

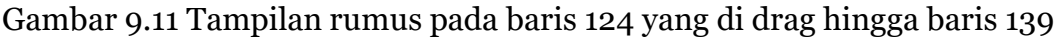

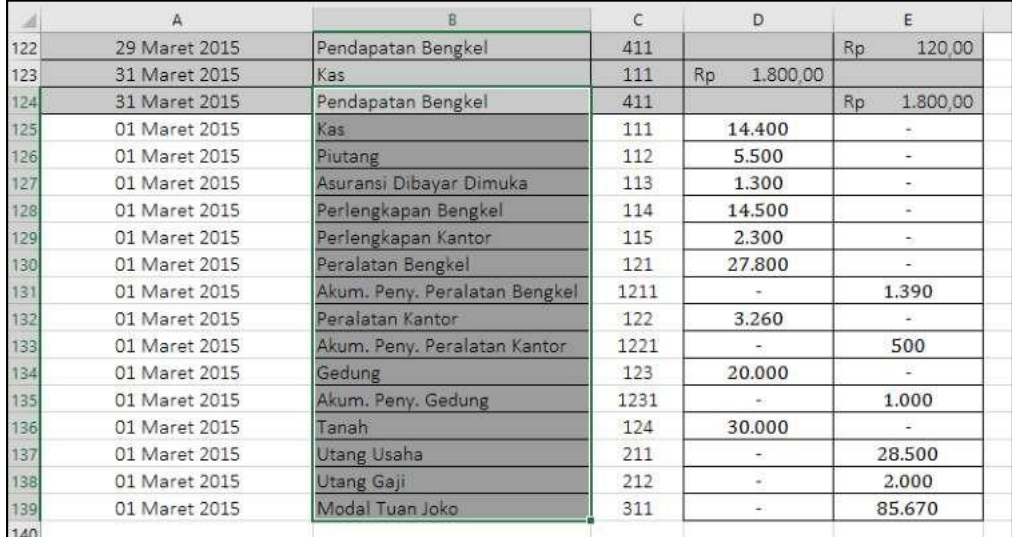

Gambar 9.12 Tampilan hasil rumus pada kolom nama akun setelah di drag

 Setelah semua kolom terisi, rapikan format dengan memberikan garis tabel, block warna (gunakan warna yang berbeda dengantabel yang ada di atasnya, halinibertujuanuntukmemudahkanmengidentifikasiapabilaadakesalahan nantinya), serta menambahkan format "Accounting" pada kolom Debet dan Kredit hingga muncul simbol mata uang rupiah.

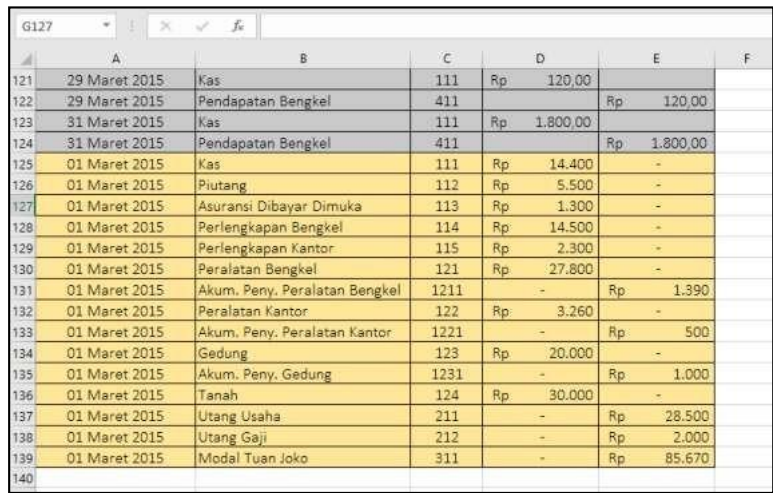

Gambar 9.13 Tampilan data neraca awal yang telah selesai diinput

### **D. Meng-Copy Data JurnalPenyesuaian**

Setelah memasukkan data neraca awal, bagian ketiga dari buku besar ini adalah jurnal penyesuaian. Berikut ini adalah langkah-langkahnya :

- Buka sheet "Adjusting Entries" anda dan lakukan **blok isitabelnya (mulai baris ke A7 hingga barisF20)**
- LakukanperintahCOPYdengankeyboard,lalubukakembalisheet "Ledgerafter Closing" dan PASTE hasil COPY pada bagian akhir persis setelah bagian neraca awal. Perhatikan gambar berikutini.

| А             | B                            | C                 |           | D                                                                                         |           | E         | F         |
|---------------|------------------------------|-------------------|-----------|-------------------------------------------------------------------------------------------|-----------|-----------|-----------|
| 01 Maret 2015 | Peralatan Kantor             | 122               | Rp.       | 3.260.00                                                                                  |           |           |           |
| 01 Maret 2015 | Akum. Peny. Peralatan Kantor | 1221              |           |                                                                                           | <b>Rp</b> | 500,00    |           |
| 01 Maret 2015 | Gedung                       | 123               | <b>Rp</b> | 20.000.00                                                                                 |           |           |           |
| 01 Maret 2015 | Akum. Peny. Gedung           | 1231              |           |                                                                                           | Rp.       | 1.000.00  |           |
| 01 Maret 2015 | Tanah                        | 124               | Rp        | 30.000,00                                                                                 |           |           |           |
| 01 Maret 2015 | Utang Usaha                  | 211               |           |                                                                                           | <b>Rp</b> | 28.500,00 |           |
| 01 Maret 2015 | Utang Gaji                   | 212               |           |                                                                                           | <b>Rp</b> | 2.000,00  |           |
| 01 Maret 2015 | Modal Tuan Joko              | 311               |           |                                                                                           | <b>Rp</b> | 85.670,00 |           |
| 31 Maret 2015 | 1/AJP/III/15                 | Beban Asu         |           | 511                                                                                       | Rp        | 300,00    |           |
| 31 Maret 2015 |                              | Asuransi D        |           | 113                                                                                       |           |           | Rp300,00  |
| 31 Maret 2015 | 2/AJP/III/15                 | Beban Per         |           | 512                                                                                       | Rp        | 800,00    |           |
| 31 Maret 2015 |                              |                   |           | 114                                                                                       |           |           | Rp 800.00 |
| 31 Maret 2015 | 3/AJP/III/15                 | Beban Per         |           | 513                                                                                       | Rp        | 100,00    |           |
| 31 Maret 2015 |                              |                   |           | 115                                                                                       |           |           | Rp 100,00 |
| 31 Maret 2015 | 4/AJP/III/15                 |                   |           | 514                                                                                       | Rp.       | 100.00    |           |
| 31 Maret 2015 |                              |                   |           | 1211                                                                                      |           |           | Rp 100.00 |
| 31 Maret 2015 | 5/AJP/III/15                 |                   |           | 515                                                                                       | Rp        | 20,00     |           |
| 31 Maret 2015 |                              | Akum, Pen         |           | 1221                                                                                      |           |           | Rp 20,00  |
| 31 Maret 2015 | 6/AJP/III/15                 |                   |           | 516                                                                                       | Rp        | 300,00    |           |
| 31 Maret 2015 |                              |                   |           | 1231                                                                                      |           |           | Rp 300.00 |
| 31 Maret 2015 | 7/AJP/III/15                 | Beban Gaji        |           | 518                                                                                       | Rp        | 250,00    |           |
| 31 Maret 2015 |                              | <b>Utang Gaji</b> |           | 212                                                                                       |           |           | Rp 250,00 |
|               |                              |                   |           | Perlengkap<br>Perlengkap<br>Beban Pen<br>Akum. Pen<br>Beban Pen<br>Beban Pen<br>Akum. Pen |           |           |           |

Gambar 9.14 Tampilah hasil paste sheet Adjusting Entries

 Lakukanpenyesuaianletakkolomyangmasihbelumteraturdenganmenghapus bagian nomor bukti yang ikut tercopy dengan cara block bagian nomor bukti mulai dari cell B140 hingga B153. Klik kanan dan pilih "Delete", lalu bagian box menu"Delete"pilih"ShiftCellLeft".Hingganampakhasilsetelahdideleteseperti gambar berikut :

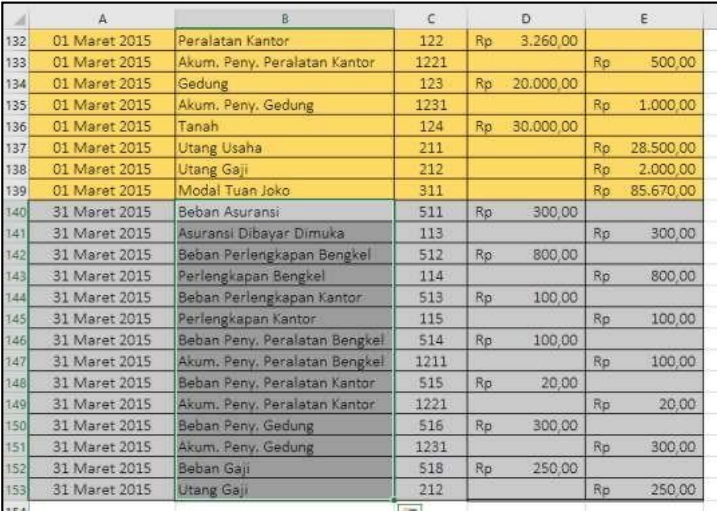

Gambar 9.15 Tampilan hasil penyesuaian kolom

 Langkahterakhir berikanblokwarna yang berbedadari keduakomponenbuku besar sebelumnya.

# **E. Meng-Copy Sheet JurnalPenutup**

Bagian ke empat yang menjadi komponen Buku Besar Setelah Penyesuaian dan Penutupan adalah Jurnal Penutup. Berikut ini adalah langkah-langkah penyisipan Jurnal Penutup:

- Buka sheet "Closing Entries" anda dan lakukan **blok isi tabelnya (mulai baris ke A7 hingga barisE22)**
- LakukanperintahCOPYdengankeyboard,lalubukakembalisheet "Ledger after Closing" dan PASTE hasil COPY pada bagian akhir persis setelah bagian Jurnal Penyesuaian. Perhatikan gambar berikutini.

|     | A             | B                             | $\epsilon$ |     | D      |    | E      |
|-----|---------------|-------------------------------|------------|-----|--------|----|--------|
| 149 | 31 Maret 2015 | Akum. Peny. Peralatan Kantor  | 1221       |     |        | Rp | 20,00  |
| 150 | 31 Maret 2015 | Beban Peny. Gedung            | 516        | Rp  | 300,00 |    |        |
| 151 | 31 Maret 2015 | Akum. Peny. Gedung            | 1231       |     |        | Rp | 300,00 |
| 152 | 31 Maret 2015 | Beban Gaji                    | 518        | Rp. | 250,00 |    |        |
| 153 | 31 Maret 2015 | <b>Utang Gaji</b>             | 212        |     |        | Rp | 250,00 |
| 154 | 31 Maret 2015 | Pendapatan Bengkel            | 411        | Rp  |        |    |        |
| 155 | 31 Maret 2015 | Pendapatan Lain-lain          | 421        | Rp. |        |    |        |
| 156 | 31 Maret 2015 | Ikhtisar Rugi Laba            | 611        |     |        | Rp |        |
| 157 | 31 Maret 2015 | Ikhtisar Rugi Laba            | 611        | Rp  |        |    |        |
| 158 | 31 Maret 2015 | Beban Asuransi                | 511        |     |        | Rp |        |
| 159 | 31 Maret 2015 | Beban Perlengkapan Bengkel    | 512        |     |        | Rp | ٧      |
| 160 | 31 Maret 2015 | Beban Perlengkapan Kantor     | 513        |     |        | Rp | a      |
| 161 | 31 Maret 2015 | Beban Peny. Peralatan Bengkel | 514        |     |        | Rp |        |
| 162 | 31 Maret 2015 | Beban Peny. Peralatan Kantor  | 515        |     |        | Rp |        |
| 163 | 31 Maret 2015 | Beban Peny. Gedung            | 516        |     |        | Rp | ×      |
| 164 | 31 Maret 2015 | Beban Utilitas                | 517        |     |        | Rp | ٠      |
| 165 | 31 Maret 2015 | Beban Gaji                    | 518        |     |        | Rp |        |
| 166 | 31 Maret 2015 | Ikhtisar Rugi Laba            | 611        | Rp  |        |    |        |
| 167 | 31 Maret 2015 | Modal Tuan Joko               | 311        |     |        | Rp |        |
| 168 | 31 Maret 2015 | Modal Tuan Joko               | 311        | Rp  |        |    |        |
| 169 | 31 Maret 2015 | Prive                         | 312        |     |        | Rp |        |

Gambar 9.16 Tampilah hasil paste sheet Adjusting Entries

 Lakukan penyesuaian hasil paste yang masih belum tercopy dengan baik terutama bagian Debet dan Kredit dengan mengcopy ulang bagian Debet dan KreditdariJurnalPenutupdandipastekembalipadasheet"LedgerAfterClosing" dengan menggunakan **PASTE VALUES (123),** hingga diperoleh hasil seperti gambar di bawah ini:

|     | А             | B                             | $\epsilon$ |           | D         |           | F         |
|-----|---------------|-------------------------------|------------|-----------|-----------|-----------|-----------|
| 149 | 31 Maret 2015 | Akum. Peny. Peralatan Kantor  | 1221       |           |           | <b>Rp</b> | 20,00     |
| 150 | 31 Maret 2015 | Beban Peny. Gedung            | 516        | Rp        | 300.00    |           |           |
| 151 | 31 Maret 2015 | Akum. Peny. Gedung            | 1231       |           |           | Rp        | 300,00    |
| 152 | 31 Maret 2015 | Beban Gaji                    | 518        | Rp        | 250,00    |           |           |
| 153 | 31 Maret 2015 | <b>Utang Gaji</b>             | 212        |           |           | Rp        | 250.00    |
| 154 | 31 Maret 2015 | Pendapatan Bengkel            | 411        | Rp        | 23.895,00 | Rp        |           |
| 155 | 31 Maret 2015 | Pendapatan Lain-lain          | 421        | Rp        |           | Rp        |           |
| 156 | 31 Maret 2015 | Ikhtisar Rugi Laba            | 611        | Rp        |           | Rp        | 23.895,00 |
| 157 | 31 Maret 2015 | Ikhtisar Rugi Laba            | 611        | <b>Rp</b> | 2.375,00  | Rp        |           |
| 158 | 31 Maret 2015 | Beban Asuransi                | 511        | Rp        |           | Rp        | 300,00    |
| 159 | 31 Maret 2015 | Beban Perlengkapan Bengkel    | 512        | Rp        |           | Rp        | 800.00    |
| 160 | 31 Maret 2015 | Beban Perlengkapan Kantor     | 513        | Rp        |           | Rp        | 100,00    |
| 161 | 31 Maret 2015 | Beban Peny. Peralatan Bengkel | 514        | Rp        | ۰         | Rp        | 100,00    |
| 162 | 31 Maret 2015 | Beban Peny. Peralatan Kantor  | 515        | Rp        |           | <b>Rp</b> | 20,00     |
| 163 | 31 Maret 2015 | Beban Peny. Gedung            | 516        | <b>Rp</b> |           | Rp        | 300,00    |
| 164 | 31 Maret 2015 | <b>Beban Utilitas</b>         | 517        | Rp        |           | Rp        | 505,00    |
| 165 | 31 Maret 2015 | Beban Gaji                    | 518        | Rp        |           | Rp        | 250,00    |
| 166 | 31 Maret 2015 | Ikhtisar Rugi Laba            | 611        | Rp        | 21.520,00 | Rp        |           |
| 167 | 31 Maret 2015 | Modal Tuan Joko               | 311        | <b>Rp</b> |           | Rp        | 21.520,00 |
| 168 | 31 Maret 2015 | Modal Tuan Joko               | 311        | Rp        | 2.000,00  | Rp        |           |
| 169 | 31 Maret 2015 | Prive                         | 312        | Rp        |           | Rp        | 2.000,00  |

Gambar 9.17 Tampilan hasil paste link pada kolom debet dan kredit

 Langkahterakhirberikanblokwarna yangberbedadariketigakomponenbuku besar sebelumnya.

### **F. Menyisipkan KolomKeterangan**

Setelah keempat komponen dari buku besar setelah penyesuaian dan penutupan selesai diinput, berikutnya adalah menyisipkan kolom keterangan diantara Nama akun dan Nomor Akun. Kolom keterangan ini berisi teks keterangan dari yang menjelaskan keterangan komponen dari buku besar berasal. Berikut ini langkahlangkah pembuatannya :

- Blok kolom C pada sheet "Ledger AfterClosing", lalu klik kanan dan pilih "Insert"
- Sebuah kolom baru akan muncul, dan berikan label "Keterangan" pada kepala kolom tersebut. Perhatikan gambar berikut ini

|                | $\mathsf{A}$   | B                  |                                              | D       |     | E        |    | F        |
|----------------|----------------|--------------------|----------------------------------------------|---------|-----|----------|----|----------|
|                |                |                    | Bengkel Bang Joko                            |         |     |          |    |          |
| $\overline{2}$ |                |                    | Buku Besar Setelah Penyesuaian dan Penutupan |         |     |          |    |          |
| 3              |                |                    | <b>Maret 2015</b>                            |         |     |          |    |          |
| 4              |                |                    | (Dalam ribuan)                               |         |     |          |    |          |
| 5              |                |                    |                                              |         |     |          |    |          |
| 6              | <b>Tanggal</b> | Nama Akun          | Keterangan                                   | No Akun |     | Debet    |    | Kredit   |
|                | 01 Maret 2015  | <b>Utang Gaji</b>  |                                              | 212     | Ro. | 2.000.00 |    |          |
| 8              | 01 Maret 2015  | Kas                |                                              | 111     |     |          | Rp | 2.000.00 |
| 9              | 01 Maret 2015  | Kas                |                                              | 111     | Rp  | 80,00    |    |          |
| 10             | 01 Maret 2015  | Pendapatan Bengkel |                                              | 411     |     |          | Ro | 80,00    |
| 11             | 01 Maret 2015  | Kas:               |                                              | 111     | Rp  | 120,00   |    |          |

Gambar 9.18 Tampilan kolom keterangan

Nb: Bengkel Bang Naren, Buku Besar Setelah Penyesuaian dan Penutup, Maret 2019

 Isikan keterangan dari tiap bagian komponen penyusun buku besar dengan nama sheet asal dari komponen tersebut. Perhatikan gambar contoh berikut.

| ⊿   | A             | B                             | c                                       | D    | E                      |     | F            |
|-----|---------------|-------------------------------|-----------------------------------------|------|------------------------|-----|--------------|
| 121 | 29 Maret 2015 | Kas                           | Jurnal Umum                             | 111  | Ro<br>120,00           |     |              |
| 122 | 29 Maret 2015 | Pendapatan Bengkel            | Jurnal Umum                             | 411  |                        | Ro  | 120,00       |
| 123 | 31 Maret 2015 | Kas                           | Jurnal Umum                             | 111  | Rp<br>1.800,00         |     |              |
| 124 | 31 Maret 2015 | Pendapatan Bengkel            | Jurnal Umum                             | 411  |                        | Ro  | 1.800,00     |
| 125 | 01 Maret 2015 | Kas                           | Neraca Awal                             | 111  | 14.400,00<br>Ro        |     |              |
| 126 | 01 Maret 2015 | Piutang                       | Neraca Awal                             | 112  | 5.500,00<br>Ro         |     |              |
| 127 | 01 Maret 2015 | Asuransi Dibayar Dimuka       | Neraca Awal                             | 113  | 1.300,00<br>Ro         |     |              |
| 128 | 01 Maret 2015 | Perlengkapan Bengkel          | Neraca Awal                             | 114  | Rp<br>14.500,00        |     |              |
| 129 | 01 Maret 2015 | Perlengkapan Kantor           | Neraca Awal                             | 115  | 2.300,00<br>Rp         |     |              |
| 130 | 01 Maret 2015 | Peralatan Bengkel             | Neraca Awal                             | 121  | 27.800,00<br>Rp        |     |              |
| 131 | 01 Maret 2015 | Akum, Peny, Peralatan Bengkel | Neraca Awal                             | 1211 |                        | Rp  | 1.390,00     |
| 132 | 01 Maret 2015 | Peralatan Kantor              | Neraca Awal                             | 122  | 3.260,00<br>Rp         |     |              |
| 133 | 01 Maret 2015 | Akum, Peny, Peralatan Kantor  | Neraca Awal                             | 1221 |                        | Rp  | 500,00       |
| 134 | 01 Maret 2015 | Gedung                        | Neraca Awal                             | 123  | 20.000,00<br>Rp.       |     |              |
| 135 | 01 Maret 2015 | Akum. Peny. Gedung            | Neraca Awal                             | 1231 |                        | Ro  | 1.000,00     |
| 136 | 01 Maret 2015 | Tanah                         | Neraca Awal                             | 124  | 30.000,00<br>Rp.       |     |              |
| 137 | 01 Maret 2015 | Utang Usaha                   | Neraca Awal                             | 211  |                        | Rp  | 28.500,00    |
| 138 | 01 Maret 2015 | Utang Gaji                    | Neraca Awal                             | 212  |                        | Rp  | 2.000,00     |
| 139 | 01 Maret 2015 | Modal Tuan Joko               | Neraca Awal                             | 311  |                        | Rp  | 85.670,00    |
| 140 | 31 Maret 2015 | Beban Asuransi                | Jurnal Penyesuaian                      | 511  | 300,00<br>Rp           |     |              |
| 141 | 31 Maret 2015 | Asuransi Dibayar Dimuka       | Jurnal Penyesuaian                      | 113  |                        | Rp  | 300,00       |
| 142 | 31 Maret 2015 | Beban Perlengkapan Bengkel    | Jurnal Penyesuaian                      | 512  | 800,00<br>Rp           |     |              |
| 143 | 31 Maret 2015 | Perlengkapan Bengkel          | Jurnal Penyesuaian                      | 114  |                        | Ro  | 800,00       |
| 144 | 31 Maret 2015 | Beban Perlengkapan Kantor     | Jurnal Penyesuaian                      | 513  | Rp<br>100,00           |     |              |
| 145 | 31 Maret 2015 | Perlengkapan Kantor           | Jurnal Penyesuaian                      | 115  |                        | Ro. | 100,00       |
| 146 | 31 Maret 2015 | Beban Peny, Peralatan Bengkel | Jurnal Penyesuaian                      | 514  | Rp<br>100,00           |     |              |
| 147 | 31 Maret 2015 | Akum. Peny. Peralatan Bengkel | Jurnal Penyesuaian                      | 1211 |                        | Ro  | 100,00       |
| 148 | 31 Maret 2015 | Beban Peny, Peralatan Kantor  | Jurnal Penyesuaian                      | 515  | Rp<br>20,00            |     |              |
| 149 | 31 Maret 2015 | Akum. Peny. Peralatan Kantor  | Jurnal Penyesuaian                      | 1221 |                        | Rp  | 20,00        |
| 150 | 31 Maret 2015 | Beban Peny. Gedung            | Jurnal Penyesuaian                      | 516  | 300,00<br>Rp           |     |              |
| 151 | 31 Maret 2015 | Akum. Peny. Gedung            | Jurnal Penyesuaian                      | 1231 |                        | Rp  | 300,00       |
| 152 | 31 Maret 2015 | Beban Gaji                    | Jurnal Penyesuaian                      | 518  | Ro<br>250,00           |     |              |
| 153 | 31 Maret 2015 | Utang Gaji                    | Jurnal Penyesuaian                      | 212  |                        | Rp  | 250,00       |
| 154 | 31 Maret 2015 | Pendapatan Bengkel            | Jurnal Penutup                          | 411  | Ro<br>23.895,00        |     |              |
| 155 | 31 Maret 2015 | Pendapatan Lain-lain          | Jurnal Penutup                          | 421  | Ro                     |     |              |
| 156 | 31 Maret 2015 | Ikhtisar Rugi Laba            | Jurnal Penutup                          | 611  |                        |     | Rp 23.895,00 |
| 157 | 31 Maret 2015 | Ikhtisar Rugi Laba            | Jurnal Penutup                          | 611  | 2.375.00<br>Ro.        |     |              |
|     | ∢<br>         | <b>Adjusting Entries</b>      | <b>Financial Statement</b><br>Worksheet |      | <b>Closing Entries</b> |     | Ledger A     |

Gambar 9.19 Tampilan conoth pemberian kolom keterangan

# **G. Melakukan Shorting**

Selanjutnya kita akan melakukan shorting pada semua komponen dari penyusun buku besar. Berikut ini langkah-langkah shorting yang bisa diikuti:

- Blok semua bagian tabel (mulai dari cell A6 sampai dengan E169)
- Pada menu "Home", klik menu "Short & Filter" dan pilih "Custom Short"
- Pada box menu yang tampil, lakukan pengaturan 3 level filter seperti gambar di bawah ini. Gunaka menu "Add Level" untuk menambahkan komponen "Short By", dan "Then by". Dan pada level terakhir (Level Keterangan), bagian "Order" diubah menjadi "Z to A". Perhatikan gambar berikut ini.

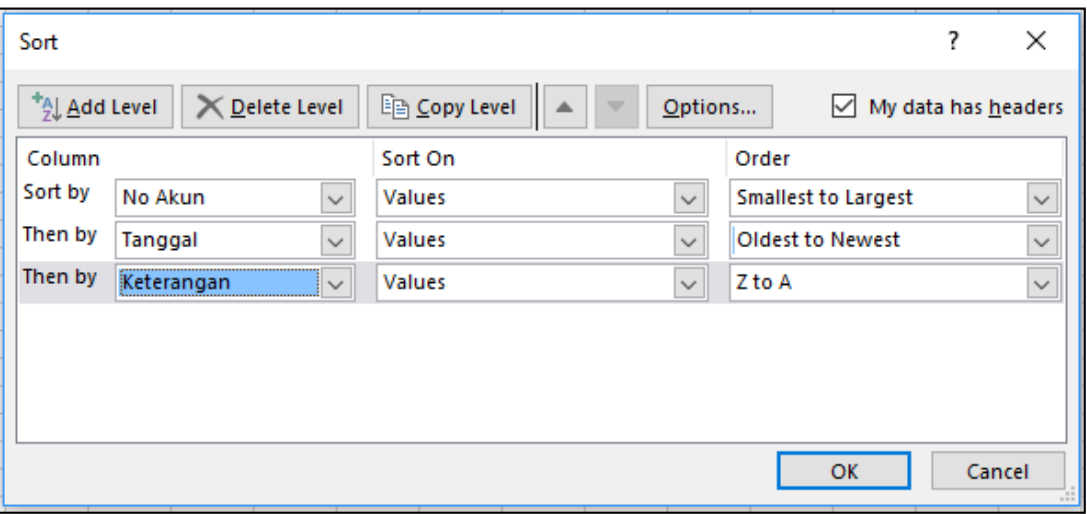

Gambar 9.20 Tampilan filter menu

 Lalu klik "OK", dan anda akan mendapatkan hasil seperti contoh gambar berikut ini.

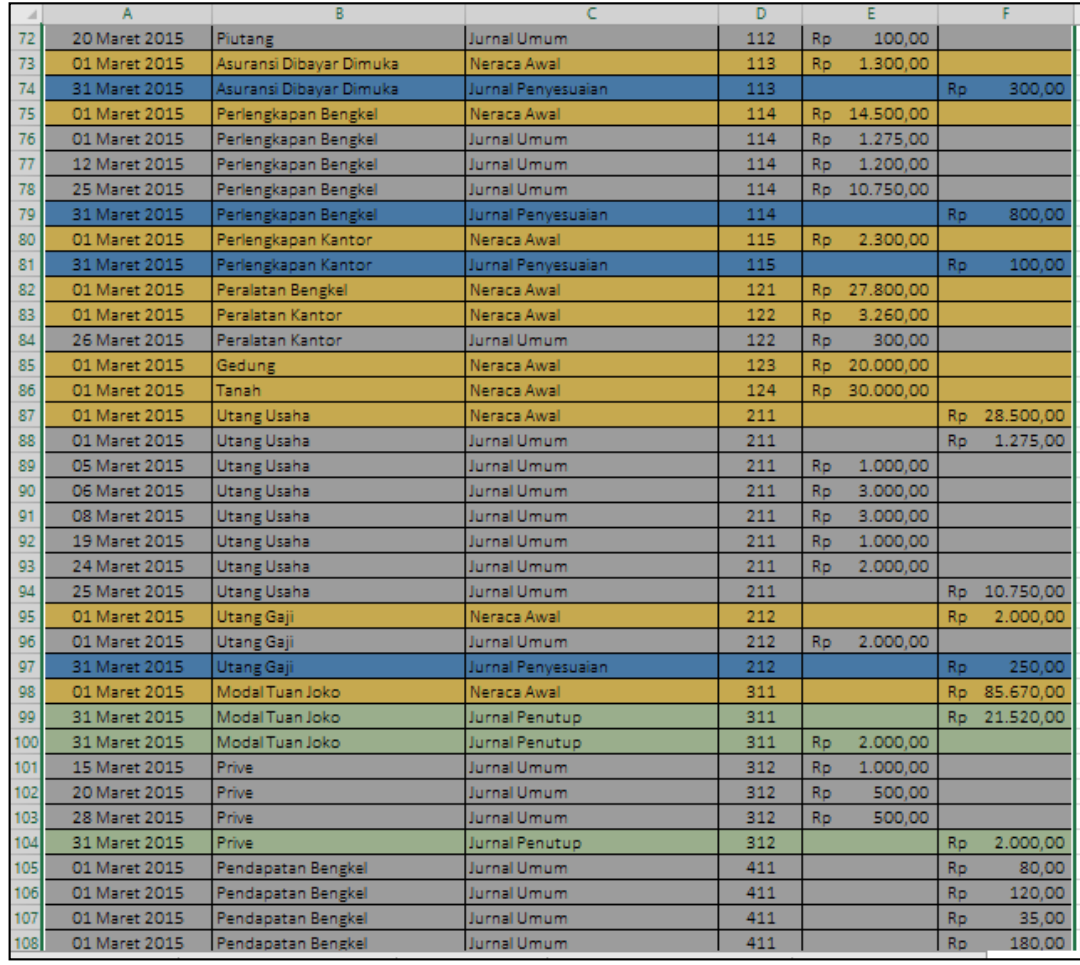

Gambar 9.21 Contoh sebagian tampilan hasil Custom Short.

### **H. Melakukan Subtotal**

Bagianselanjutnya adalah membuattotalnominalpada kolomdebet dankreditdari tiap kelompok akun yang memiliki nomor akun sama. Pada tahapan ini kita akan menggunakan menu "Data" dan sub menu "Subtotal". Berikut ini merupakan detail langkah yang dapat diikuti.

- Pastikanposisitabelmasih/dalamposisiterblokdaribariske-6hinggabariske-169, kolom A hingga kolom F pada lembar kerja excel anda
- Masuk pada menu "Data", kelompok menu, "Outline" (kelompok menu paling kanan pada menu bar), dan klik submenu "Subtotal". Perhatikan gambar di bawah ini.

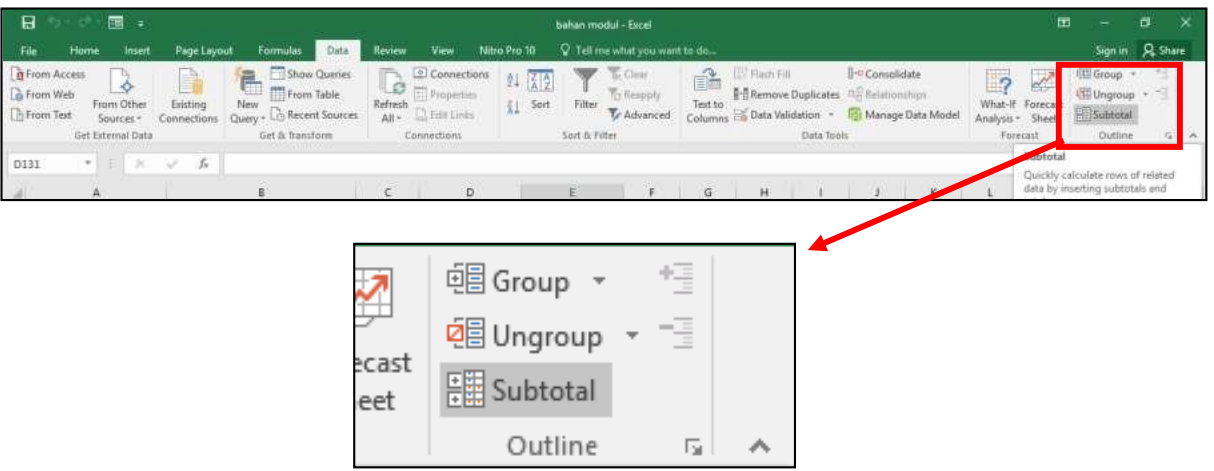

Gambar 9.22 Tampilan letak submenu "Subtotal" pada menu bar "Data"

 Setelah submenu "Subtotal" di klik, maka akan muncul box menu dari "Subtotal".Padaboxmenuini, aturbagiankolom"at eachchange in"menjadi "Nama Akun", dan bagian kolom "Add subtotal to:" berikan centang pada posisi "Debet" dan "Kredit". Jika semua bagian telah diatur lalu klik "OK". Lebih jelasnya perhatikan gambar berikutini.

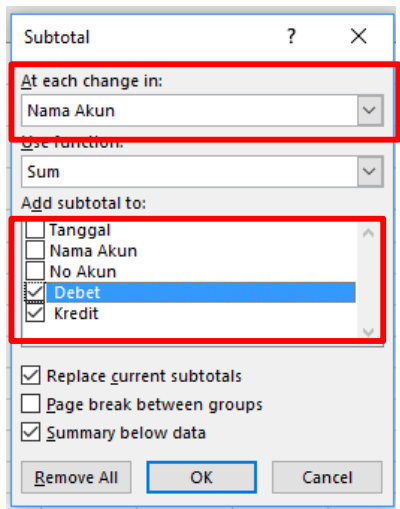

Gambar 9.23 Tampilan pengisian box menu subtotal

 Hasil dari subtotal ini akan terbagi menjadi 3 jenis tampilan. Dimana pada tampilan awal akan diposisikan pada tampilan ke (3). Anda dapat mengecek hasil pada tiap tampilan dengan cara mengklik nomor (1), (2), atau (3) pada sisibagiankiriataslayaranda.Andaakanmenemukangambarsepertigambar di bawah ini.

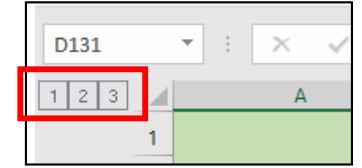

Gambar 9.24 Tampilan menu (1), (2), (3)

 Tampilan menu (1) akan menunjukkan hasil grand total dari saldo debet dan kredit.Disiniandadapatmelihatdanmengecekapakahsaldoandapadaposisi balance atau tidak. Perhatikan gambar di bawah ini.

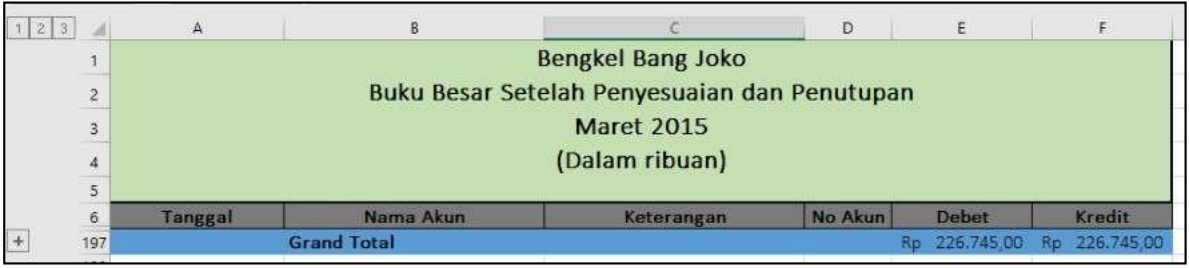

Gambar 9.25 Tampilan hasil menu (1)

Nb: Bengkel Bang Naren, Buku Besar Setelah Penyesuaian dan Penutup, Maret 2019

 Tampilan menu (2) menunjukkan hasil yang lebih detail dari tampilan menu (1), yaitu berisi saldo total dari tiap kelompok nama akun. Perhatikan dan gunakangambar di bawah ini untuk mengecek hasil dari pekerjaan anda.

# Nb: Bengkel Bang Naren, Buku Besar Setelah Penyesuaian dan Penutup, Maret 2019

| 123 |     | A       | B                                            | c                        | Đ       | Ε                | F                       |
|-----|-----|---------|----------------------------------------------|--------------------------|---------|------------------|-------------------------|
|     | 1   |         |                                              | <b>Bengkel Bang Joko</b> |         |                  |                         |
|     | 2   |         | Buku Besar Setelah Penyesuaian dan Penutupan |                          |         |                  |                         |
|     |     |         |                                              |                          |         |                  |                         |
|     | 3   |         |                                              | <b>Maret 2015</b>        |         |                  |                         |
|     | 4   |         |                                              | (Dalam ribuan)           |         |                  |                         |
|     | 5   |         |                                              |                          |         |                  |                         |
|     | 6   | Tanggal | Nama Akun                                    | Keterangan               | No Akun | <b>Debet</b>     | Kredit                  |
|     | 63  |         | <b>Kas Total</b>                             |                          |         | 41,770,00<br>Ro  | Ro<br>16.005.00         |
|     | 74  |         | <b>Piutang Total</b>                         |                          |         | 6.125.00<br>Ro   | Rp.<br>4.100,00         |
|     | 77  |         | Asuransi Dibayar Dimuka Total                |                          |         | 1.300,00<br>Re   | 300.00<br>Ro            |
|     | 83  |         | Perlengkapan Bengkel Total                   |                          |         | 27.725.00<br>Rp. | 800,00<br>Ro            |
|     | 86  |         | Perlengkapan Kantor Total                    |                          |         | 2,300,00<br>Ro   | 100.00<br>Ro            |
|     | 88  |         | <b>Peralatan Bengkel Total</b>               |                          |         | Rp 27.800,00     | Rp                      |
|     | 91  |         | Peralatan Kantor Total                       |                          |         | 3.560.00<br>Ro   | Ro.<br>÷                |
|     | 93  |         | <b>Gedung Total</b>                          |                          |         | 20,000,00<br>Ro. | Ro                      |
|     | 95  |         | <b>Tanah Total</b>                           |                          |         | 30,000.00<br>Ro. | Ro.                     |
|     | 104 |         | <b>Utang Usaha Total</b>                     |                          |         | Rp 10.000,00     | 40.525,00<br>Ro.        |
|     | 108 |         | <b>Utang Gaji Total</b>                      |                          |         | 2.000.00<br>Rio  | Ro<br>2.250.00          |
|     | 112 |         | Modal Tuan Joko Total                        |                          |         | 2.000.00<br>Ro.  | Rp 107.190.00           |
|     | 117 |         | <b>Prive Total</b>                           |                          |         | 2,000.00<br>Ro   | 2,000.00<br>Rp.         |
|     | 155 |         | Pendapatan Bengkel Total                     |                          |         | 23.895,00<br>Ro. | 23.895.00<br>Ro.        |
|     | 157 |         | Pendapatan Lain-lain Total                   |                          |         | Rp               | Ro                      |
|     | 160 |         | <b>Beban Asuransi Total</b>                  |                          |         | 300,00<br>Ro.    | Ro.<br>300.00           |
|     | 163 |         | Beban Perlengkapan Bengkel Total             |                          |         | 800.00<br>Ro     | 800.00<br>Ro:           |
|     | 166 |         | Beban Perlengkapan Kantor Total              |                          |         | 100.00<br>Ro     | 100,00<br>Ro.           |
|     | 169 |         | Beban Peny. Peralatan Bengkel Total          |                          |         | 100.00<br>Ro     | 100.00<br>Ro.           |
|     | 172 |         | Beban Peny. Peralatan Kantor Total           |                          |         | 20,00<br>Rp      | R <sub>D</sub><br>20.00 |
|     | 175 |         | Beban Peny. Gedung Total                     |                          |         | 300.00<br>Ro     | 300.00<br>Ro.           |
|     | 180 |         | <b>Beban Utilitas Total</b>                  |                          |         | 505,00<br>Rp     | 505.00<br>Ro.           |
|     | 183 |         | Beban Gaji Total                             |                          |         | 250.00<br>Ro     | 250.00<br>Ro.           |
|     | 187 |         | Ikhtisar Rugi Laba Total                     |                          |         | 23.895,00<br>Rp  | 23.895,00<br>Rp.        |
|     | 190 |         | Akum. Peny. Peralatan Bengkel Total          |                          |         | Rp.              | 1,490.00<br>Rp          |
|     | 193 |         | Akum. Peny. Peralatan Kantor Total           |                          |         | Rp.              | Rp<br>520,00            |
|     | 196 |         | Akum. Peny. Gedung Total                     |                          |         | Ro.              | 1,300.00<br>Ro          |
| Ē   | 197 |         | <b>Grand Total</b>                           |                          |         | Rp 226,745,00    | Rp 226.745,00           |
|     | 500 |         |                                              |                          |         |                  |                         |

Gambar 9.26 Tampilan hasil menu (2)

 Tampilan menu (3) menunjukkan hasil yang lebih detail dari tampilan menu (1) maupun menu (2). Pada tampilan menu (3) ini menunjukkan rincian dari nominal akuntiapkelompok nama akundantiaptanggaltransaksinya.Lebih jelasnya akan ditunjukkan pada tabel berikut ini.

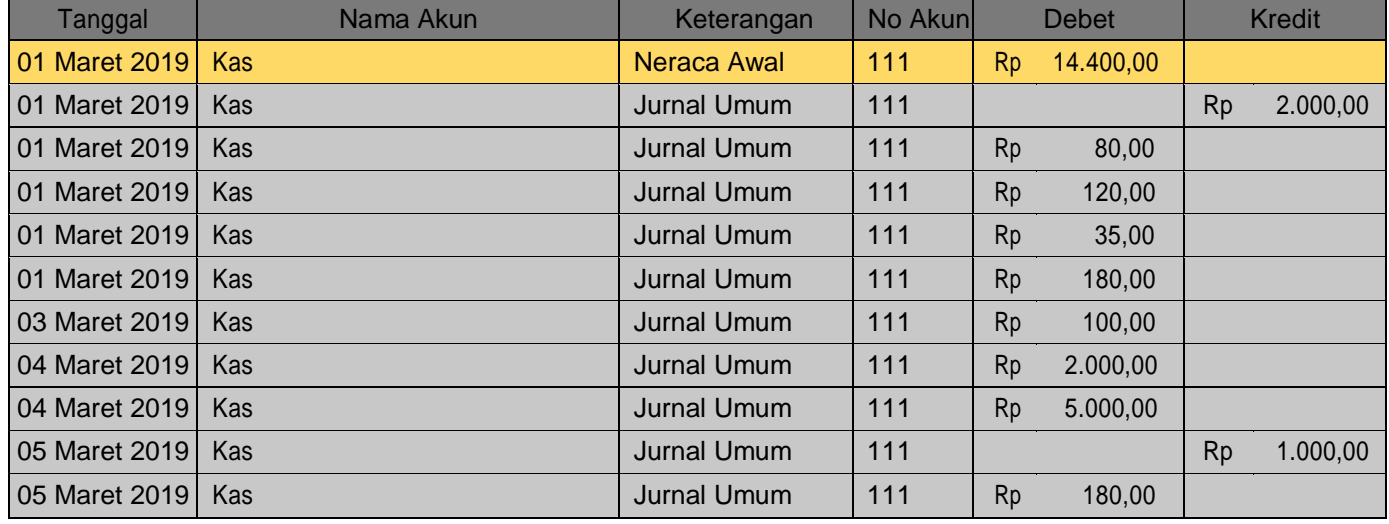

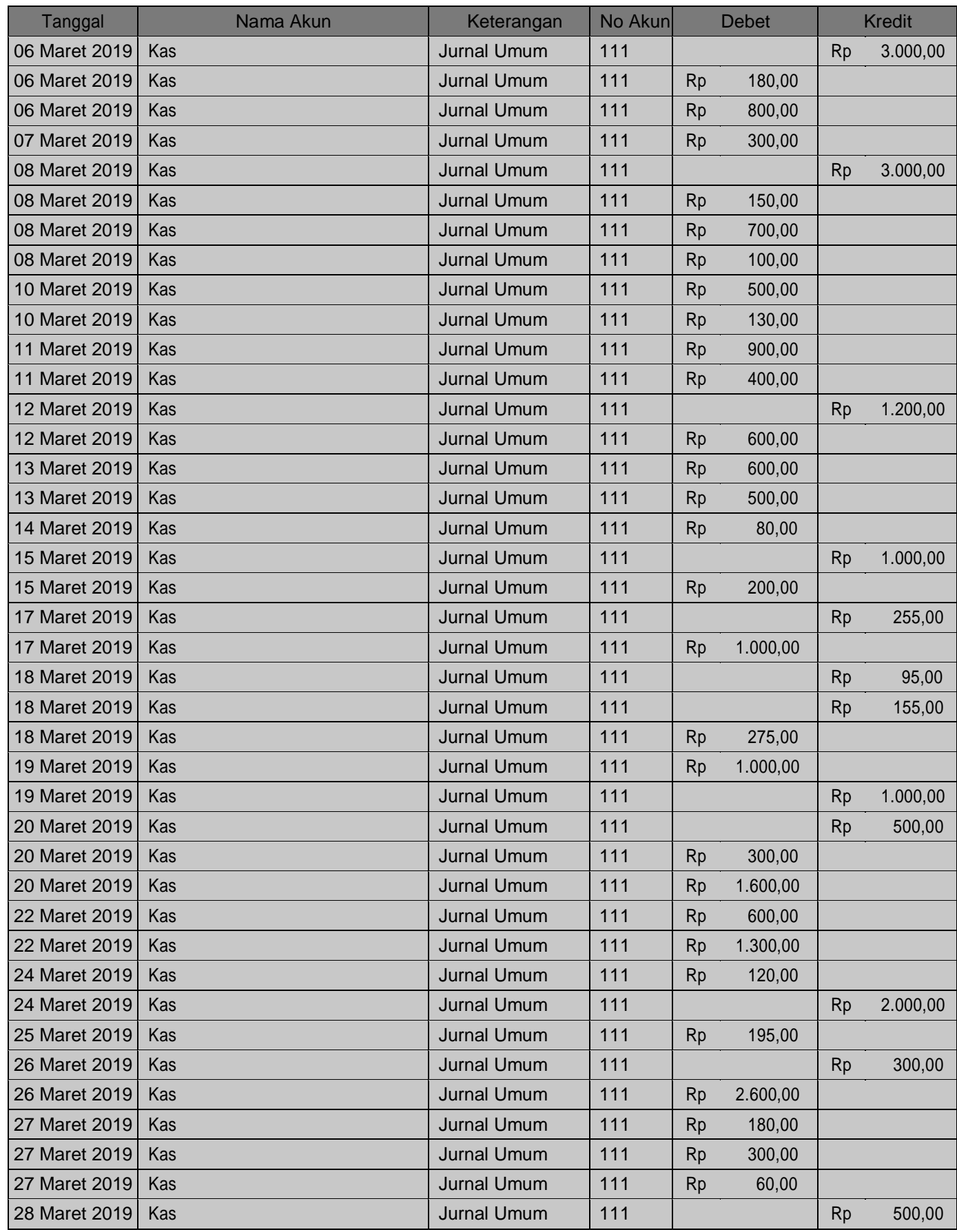

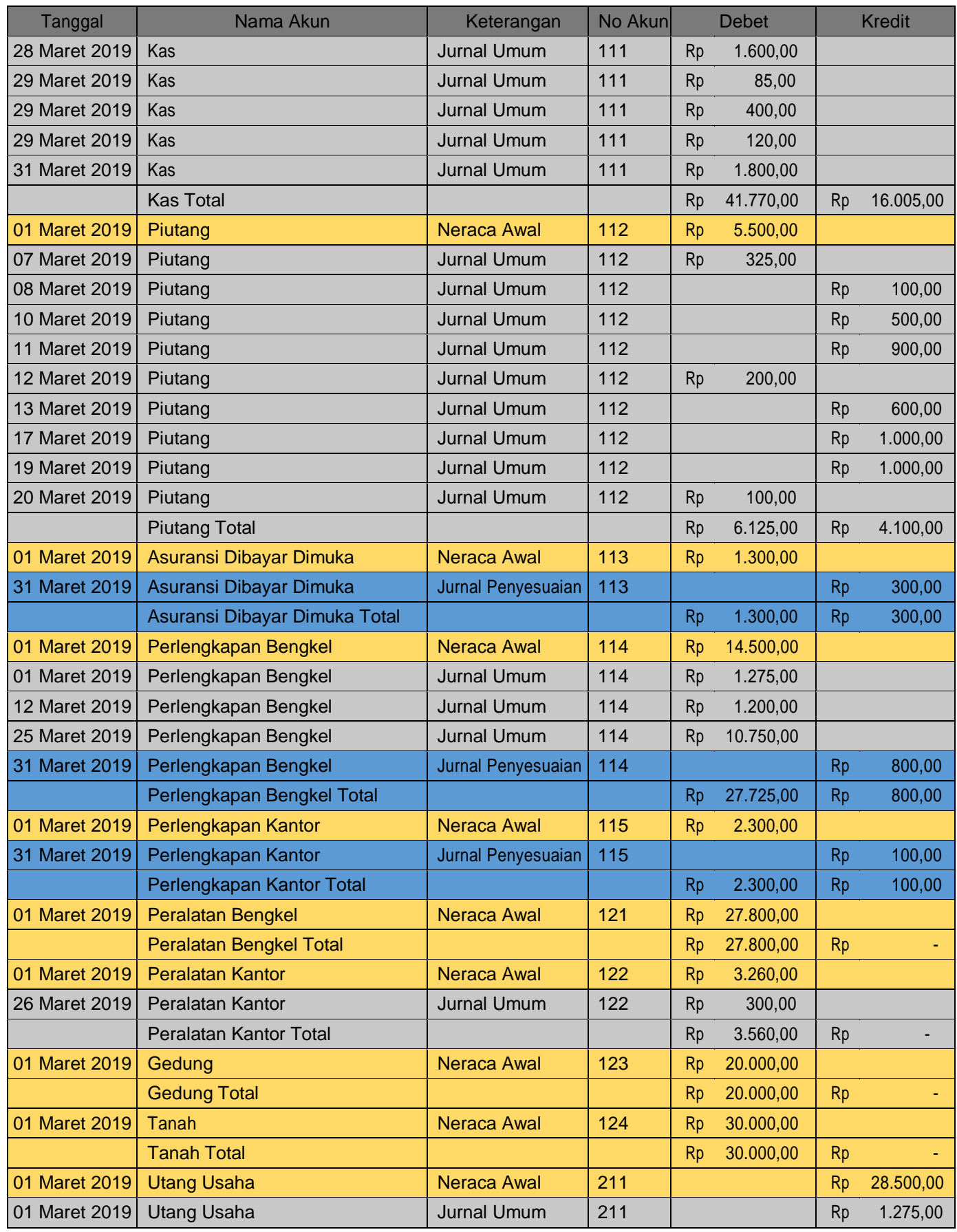

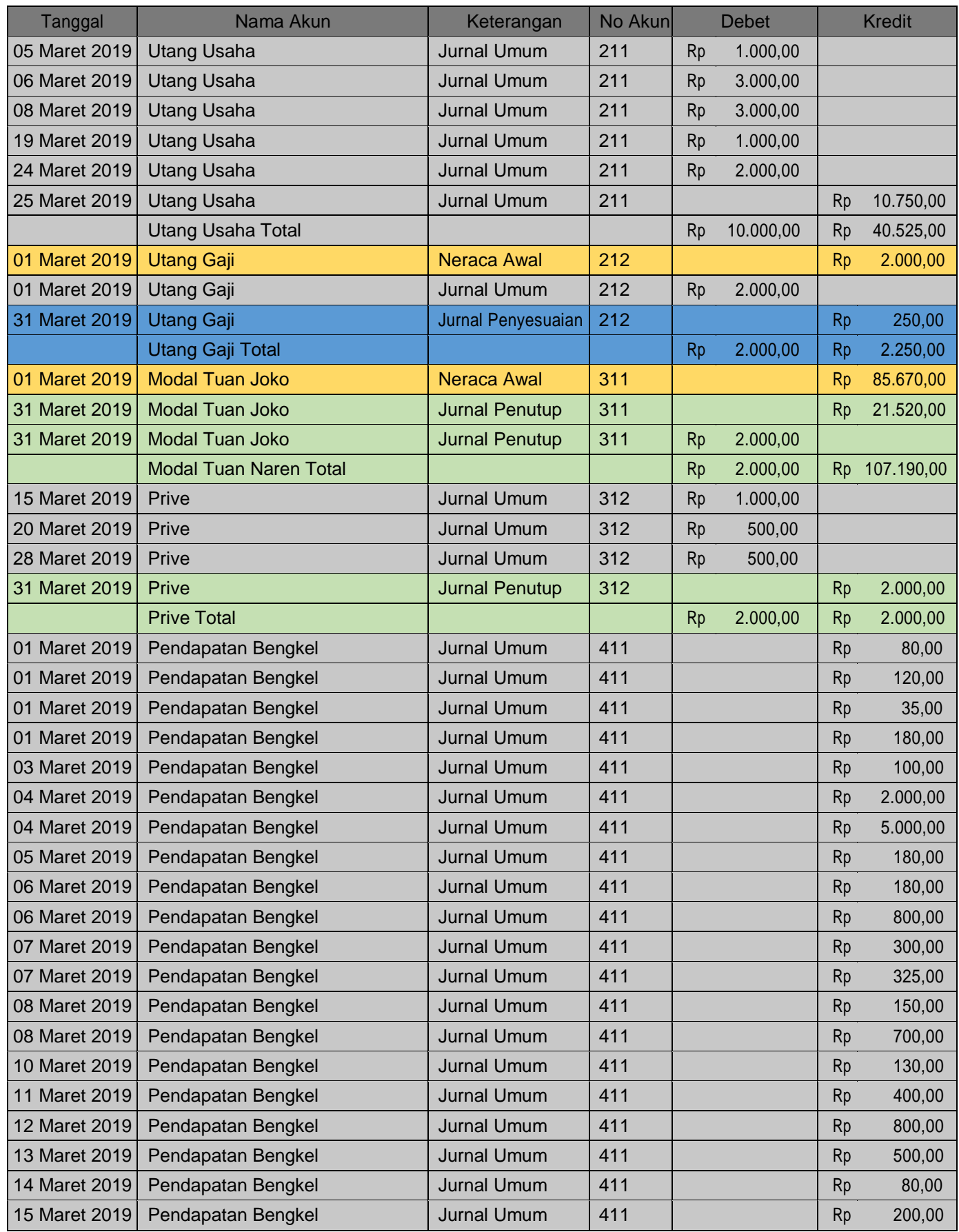

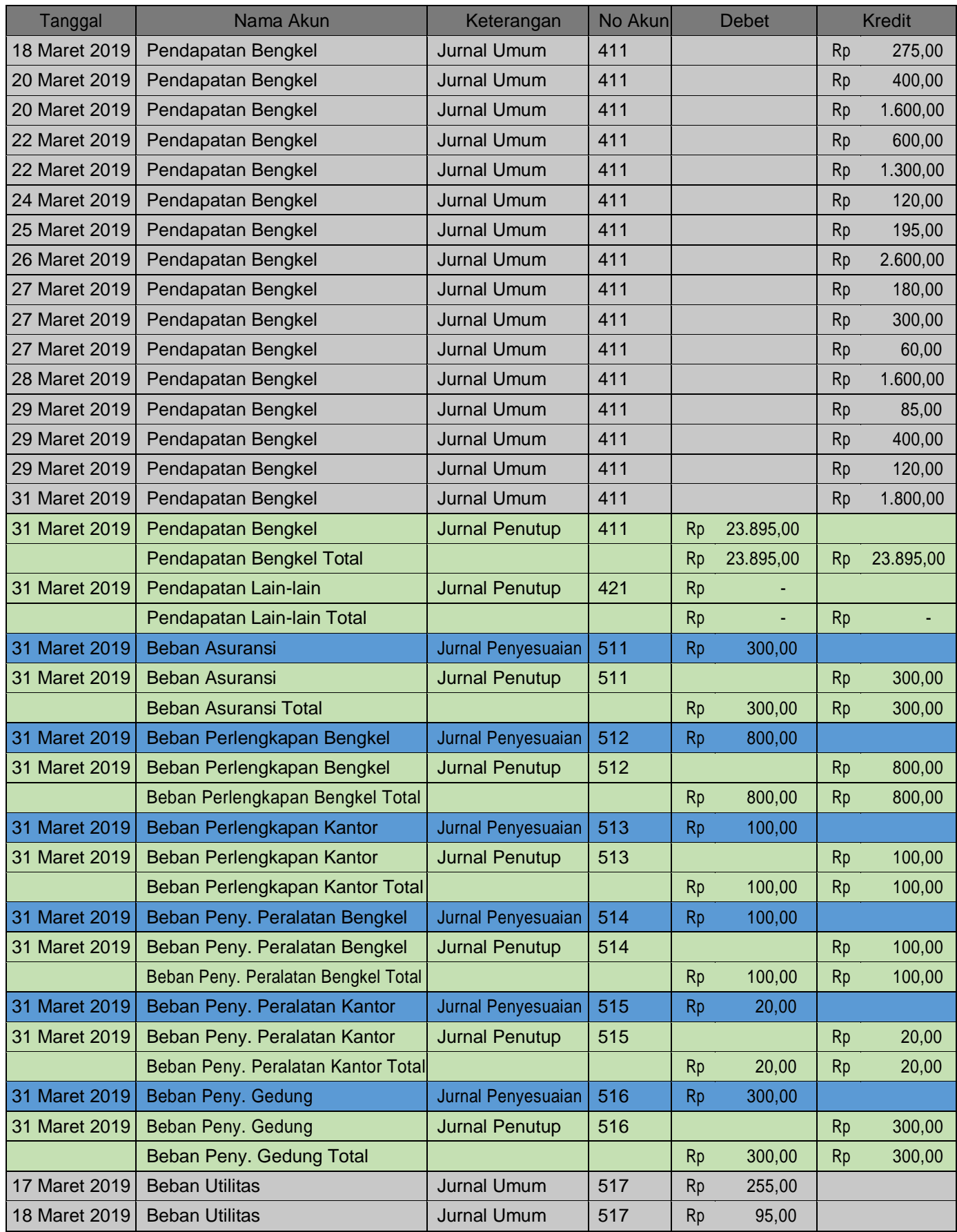

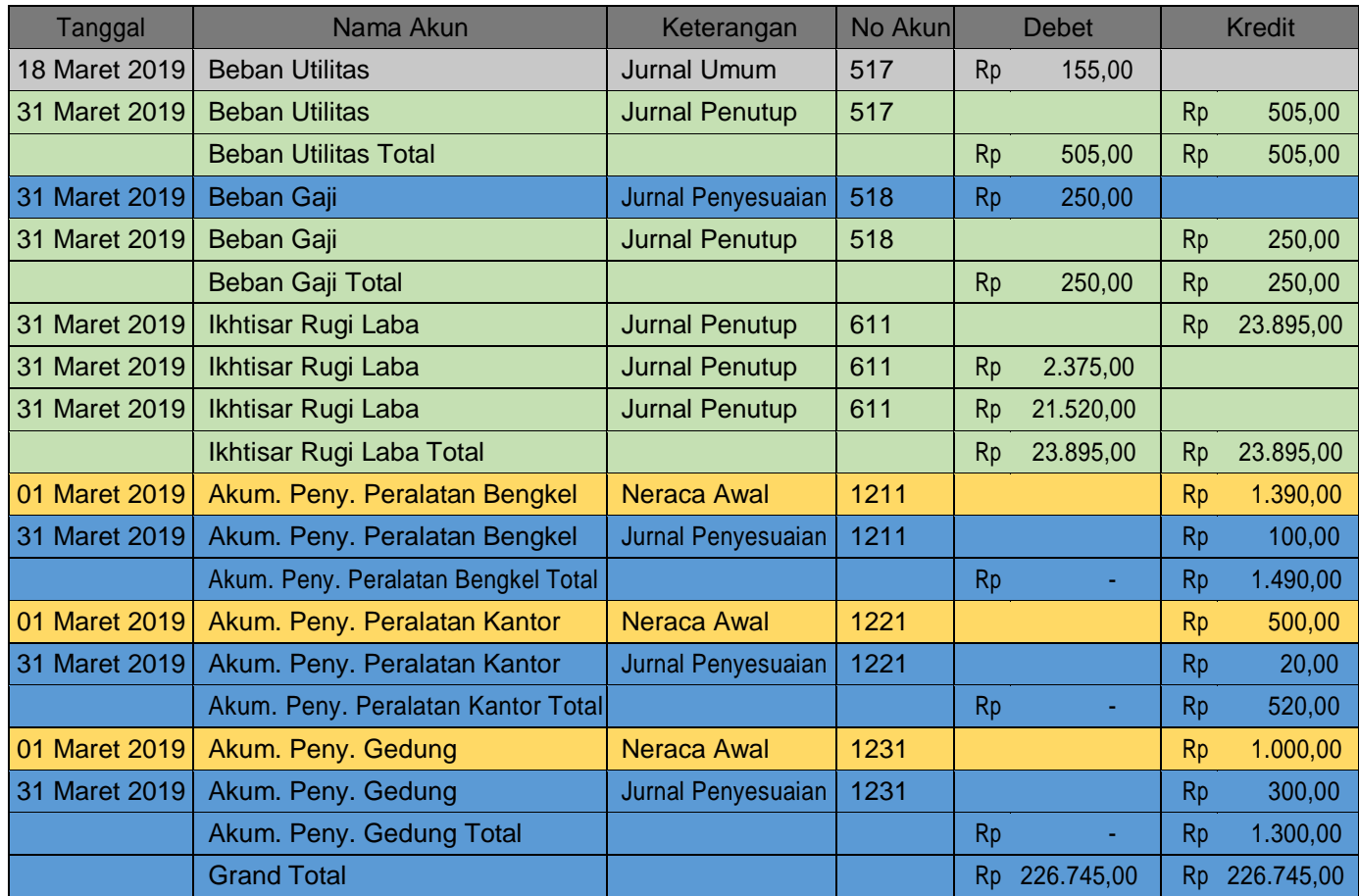

# **I. Meng-Copy BarisSubtotal**

Pada tahapan ini, kita akan meng-copy baris subtotal yang ada pada tampilan menu (2) (Gambar3.21).Hasildari"copy"barisininantinyaakandi"paste"padabarisyang terletak di bawah tabel subtotal, dan kemudian akan dijadikan dasar rumus untuk pembuatan Neraca Saldo pada sheetselanjutnya.

Berikut ini tahapan meng-copy tabel subtotal :

- Pastikan halaman excel anda berada pada tampilan tabel subtotal dengan tampilan menu (2) (gambar9.26)
- Arahkan kursor dari mouse anda ke nomer baris 63 (baris pertama padatabel subtotal) hingga kursos mouse anda berubah menjadi panah hitam menghadap ke kanan  $(\rightarrow)$ , lalu klik baris ke 63 tersebut secara perlahan.
- Lanjut ke baris 74, 77, 83 dan seterusnya ke bawah dengan cara terlebih dahulu andaharusmenahansalahsatutombolkontrol(CTRL)padakeyboardanda,lalu klik nomor baris secara berturut-turut secara perlahan hingga baris ke 196. Ingat! **Tahan terus tombol kontrol** selama anda mengklik nomor barishingga akhir tabel (**baris ke 196, tanpa baris "Grand Total"**), dan jangan di lepas sebelum nomor tabel akhir selesai di klik (di blok).
- Perhatikan gambar di bawah ini untuk melihat hasil setelah di klik (blok) baris perbaris dengan menggunakan teknik diatas.

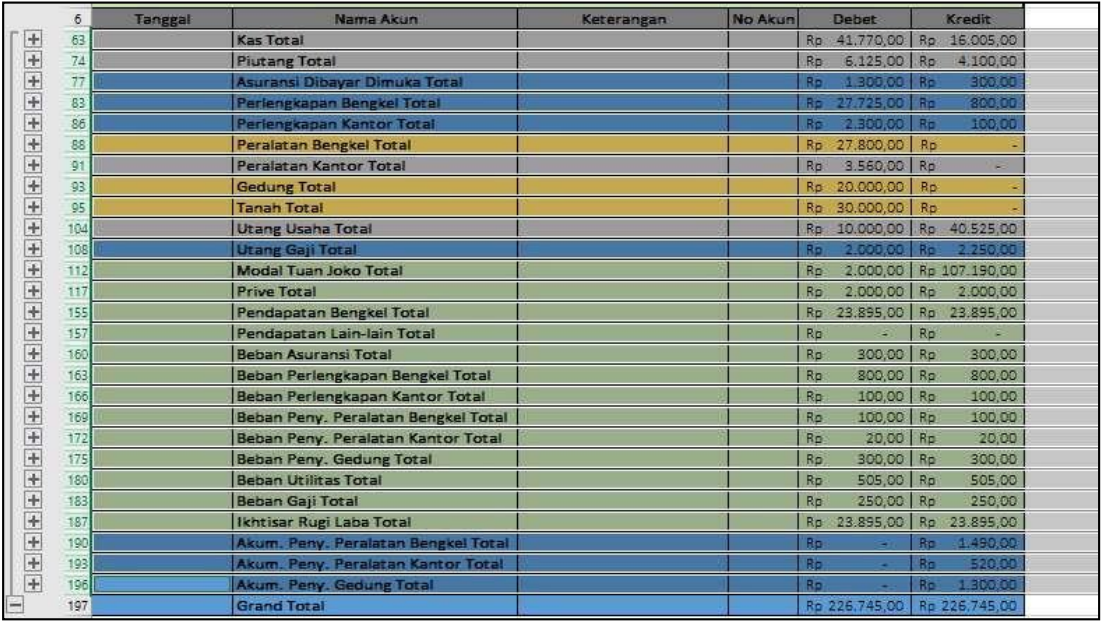

Gambar 9.27 Tampilan hasil proses blok / klik perbaris pada tabel subtotal

- Setelah semua baris (selain baris grand total) terblok, lakukan perintah copy dengan keyboard anda dengan menekan "CTRL + C", atau anda dapat mengklik kanan pada area yang telah terblok dan pilih menu copy.
- Kemudiananda dapatmem-Paste-kannyapada**bariske-200**pada excel anda dengan perintah "CTRL + V" atau klik kanan pilih menu "Paste".
- Hasil paste dapat terlihat seperti gambar di bawah ini.

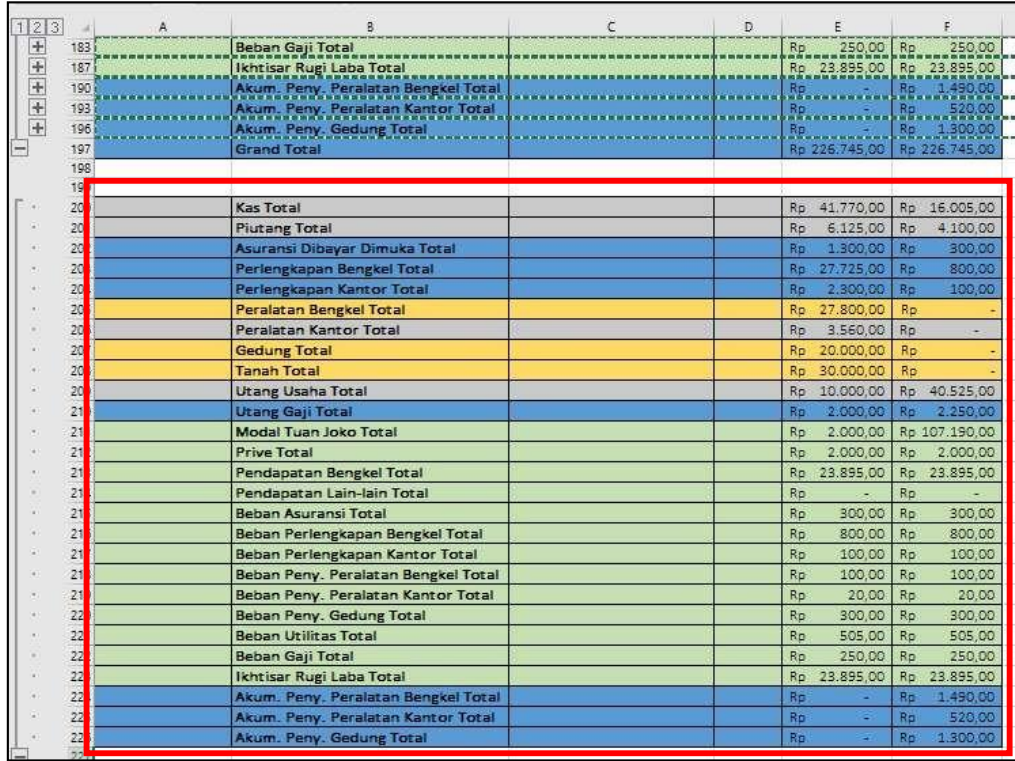

Gambar 9.28 Tampilan hasil copy paste tabel subtotal

# **J. Menghapus Teks "TOTAL"**

Langkah selanjutnya adalah menghapus teks "total" pada hasil paste dari tabel subtotal (Gambar 9.28). Teks "total" pada tiap nama akun hasil paste dapat dihapus dengan cara sebagai berikut:

 BlokkolomnamaakunpadahasilpastemulaidaricellB200hinggacellB226. Perhatikan gambar di bawahini.

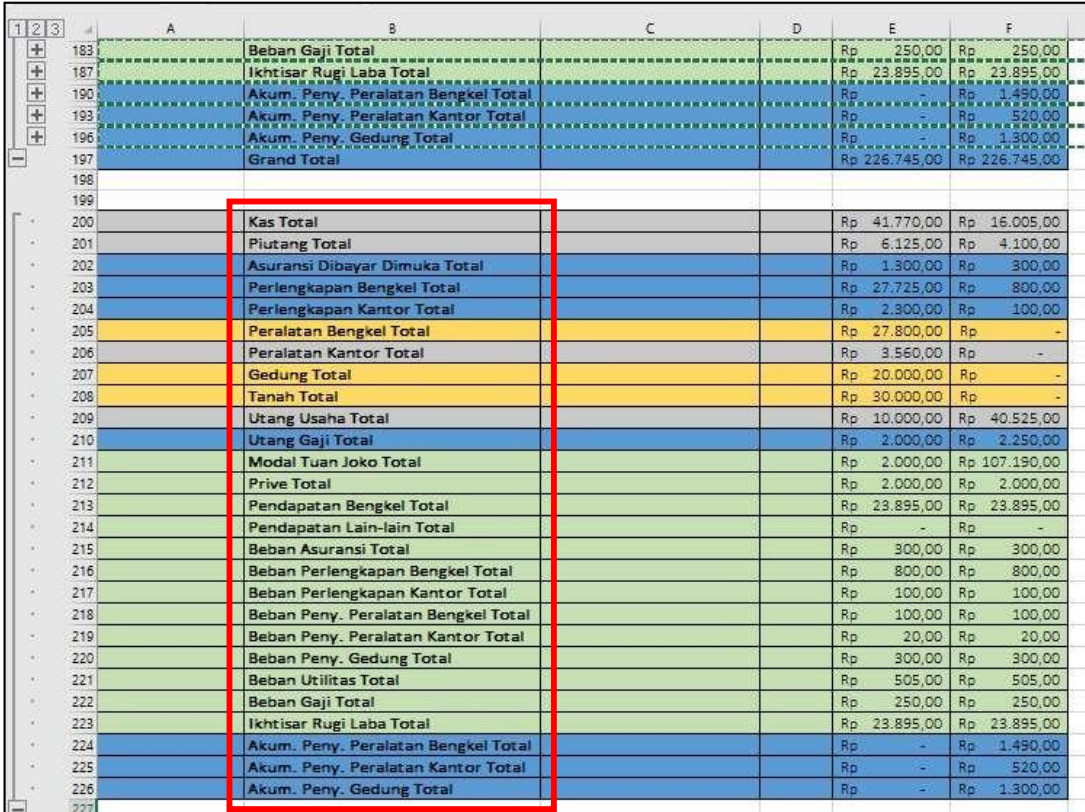

Gambar 9.29 Tampilan memblok kolom nama akun pada tabel hasil paste

 Setelah diblok, lalu masuk pada menu "Home", pada kelompok menu "Editing", pilih submenu "Find & Select", dan klik submenu "Replace" hinggamuncul tampilan menu box "Find & Replace" seperti gambar di bawah ini.

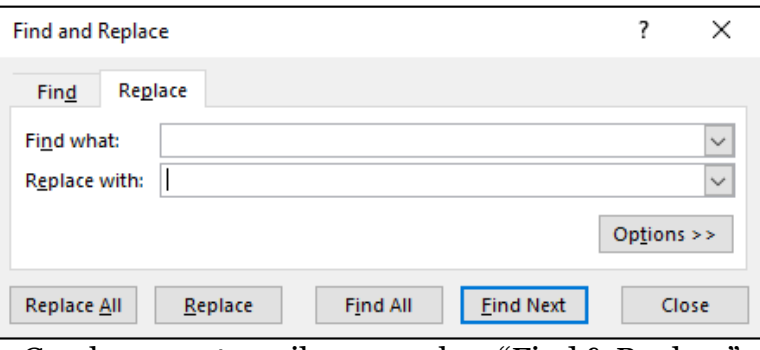

Gambar 9.30 tampilan menu box "Find & Replace"

 Pada kolom "Find what", isikan dengan : **"(spasi) Total",** dan pada kolom "Replace with", biarkan dalam posisi kosong. Lalu klik "Replace All". Perhatikan gambar di bawahini.

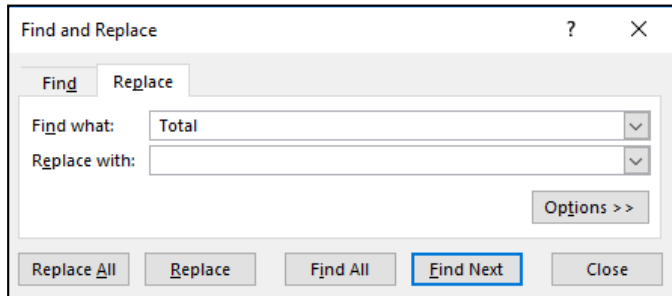

Gambar 9.31 Tampilan isian menu box "Find & Replace"

 Setelah diklik "Replace All" akan muncul kotak konfirmasi menunjukkan jumlahpenggantianteksyangdilakukansepertigambardibawahini.DanKlik "OK" untuk menutup.

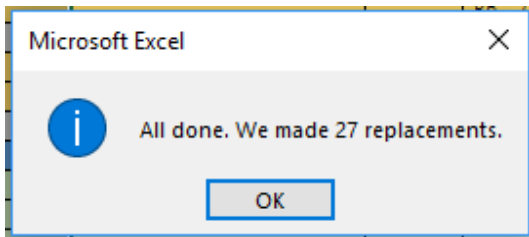

Gambar 9.32 Tampilan konfirmasi jumlah penggantian teks.

 Hasil dari tabel yang telah dihilangkan teks "Totalnya" adalah seperti gambar di bawah ini.

| 199 |                               |  |    |           |           |               |  |
|-----|-------------------------------|--|----|-----------|-----------|---------------|--|
| 200 | Kas                           |  | Ro | 41.770.00 | <b>Rp</b> | 16,005.00     |  |
| 201 | <b>Piutang</b>                |  | Rp | 6.125,00  | Ro        | 4.100.00      |  |
| 202 | Asuransi Dibayar Dimuka       |  | Ro | 1.300.00  | Ro        | 300.00        |  |
| 203 | Perlengkapan Bengkel          |  | Ro | 27.725.00 | Ro        | 800.00        |  |
| 204 | Perlengkapan Kantor           |  | Ro | 2.300.00  | Ro        | 100.00        |  |
| 205 | <b>Peralatan Bengkel</b>      |  | Ro | 27,800.00 | Ro        |               |  |
| 206 | <b>Peralatan Kantor</b>       |  | Ro | 3.560.00  | Ro        | ٠             |  |
| 207 | Gedung                        |  | Ro | 20,000,00 | Ro        |               |  |
| 208 | Tanah                         |  | Ro | 30,000.00 | Ro        |               |  |
| 209 | <b>Utang Usaha</b>            |  | Ro | 10,000.00 | Ro.       | 40.525.00     |  |
| 210 | <b>Utang Gaji</b>             |  | Ro | 2.000,00  | <b>Ro</b> | 2.250.00      |  |
| 211 | Modal Tuan Joko               |  | Ro | 2.000,00  |           | Rp 107.190.00 |  |
| 212 | Prive                         |  | Ro | 2.000.00  | Ro        | 2.000.00      |  |
| 213 | Pendapatan Bengkel            |  | Ro | 23.895.00 | Ro.       | 23.895.00     |  |
| 214 | Pendapatan Lain-lain          |  | Ro |           | Rp.       |               |  |
| 215 | <b>Beban Asuransi</b>         |  | Ro | 300,00    | <b>Rp</b> | 300,00        |  |
| 216 | Beban Perlengkapan Bengkel    |  | Ro | 800.00    | <b>Rp</b> | 800.00        |  |
| 217 | Beban Perlengkapan Kantor     |  | Ro | 100.00    | Ro        | 100.00        |  |
| 218 | Beban Peny, Peralatan Bengkel |  | Ro | 100.00    | Ro        | 100.00        |  |
| 219 | Beban Peny. Peralatan Kantor  |  | Ro | 20.00     | Rp.       | 20.00         |  |
| 220 | <b>Beban Peny. Gedung</b>     |  | Ro | 300.00    | Ro.       | 300.00        |  |
| 221 | <b>Behan Utilitas</b>         |  | Ro | 505.00    | <b>Rp</b> | 505.00        |  |
| 222 | <b>Beban Gaji</b>             |  | Ro | 250.00    | <b>Rp</b> | 250.00        |  |
| 223 | <b>Ikhtisar Rugi Laba</b>     |  | Ro | 23.895.00 | Ro.       | 23.895.00     |  |
| 224 | Akum. Peny. Peralatan Bengkel |  | Ro |           | Rp        | 1.490,00      |  |
| 225 | Akum, Peny, Peralatan Kantor  |  | Ro |           | Ro        | 520.00        |  |
| 226 | Akum. Peny. Gedung            |  | Ro |           | Ro        | 1.300,00      |  |
| 227 |                               |  |    |           |           |               |  |

Gambar 9.33 Tampilan kolom nama akun yang telah dihilangkan teks totalnya

### **K. Membuat Nama Range pada Ledger**

Tahap terakhir adalah membuat nama range pada kolom "Nama akun", "Debet" dan "Kredit" pada tabel hasil paste dari tabel subtotal. Nama range ini nanti akan menjadi dasar rumus yang akan digunakan dalam pembuatan Neraca Saldo Setelah Penyesuaian dan Penutupan. Berikut ini merupakan tahapan pembuatan nama range yang dapat andaikuti.

- Blok kolom nama akun yang ada pada hasil copy paste (cell B200 sampai dengan cell B226)
- Setelah itu pada "NameBox" (terletak dipojok kiri atas) ketikkannama range untuk kolom "nama akun" adalah **"Akun\_Ledger2"**. Perhatikan gambar dibawah ini.

| $\mathbf{A}$ | B.                            | $\epsilon$ | D | E               | F               |
|--------------|-------------------------------|------------|---|-----------------|-----------------|
| 196          | Akum. Peny. Gedung Total      |            |   | Rp              | 1,300,00<br>Rp  |
| 197          | <b>Grand Total</b>            |            |   | Rp 226.745.00   | Rp 226.745.00   |
| 198          |                               |            |   |                 |                 |
| 199          |                               |            |   |                 |                 |
| 200          | Kas                           |            |   | 41.770.00<br>Rp | Rp 16.005,00    |
| 201          | Piutang                       |            |   | 6.125,00<br>Rp  | 4.100.00<br>Ro  |
| 202          | Asuransi Dibayar Dimuka       |            |   | 1.300,00<br>Ro  | 300,00<br>Rp    |
| 203          | Perlengkapan Bengkel          |            |   | 27.725,00<br>Rp | 800,00<br>Ro.   |
| 204          | Perlengkapan Kantor           |            |   | Ro<br>2.300.00  | Rp<br>100.00    |
| 205          | Peralatan Bengkel             |            |   | 27,800.00<br>Ro | Ro              |
| 206          | Peralatan Kantor              |            |   | 3.560,00<br>Rp  | Ro<br>s.        |
| 207          | Gedung                        |            |   | Rp 20,000.00    | Ro.             |
| 208          | Tanah                         |            |   | 30.000,00<br>Rp | Rp              |
| 209          | <b>Utang Usaha</b>            |            |   | 10.000,00<br>Rp | Rp 40.525.00    |
| 210          | <b>Utang Gaji</b>             |            |   | 2.000,00<br>Ro  | 2.250,00<br>Ro  |
| 211          | Modal Tuan Joko               |            |   | Rp<br>2.000,00  | Rp 107.190.00   |
| 212          | Prive                         |            |   | 2.000.00<br>Rp  | Ro<br>2,000.00  |
| 213          | Pendapatan Bengkel            |            |   | 23.895,00<br>Rp | Rp 23.895,00    |
| 214          | Pendapatan Lain-lain          |            |   | Rp              | Rp              |
| 215          | <b>Beban Asuransi</b>         |            |   | 300,00<br>Rp    | 300.00<br>Ro    |
| 216          | Beban Perlengkapan Bengkel    |            |   | Ro<br>800.00    | 800.00<br>Rp    |
| 217          | Beban Perlengkapan Kantor     |            |   | Ro<br>100.00    | Ro<br>100.00    |
| 218          | Beban Peny. Peralatan Bengkel |            |   | Ro<br>100.00    | Rp<br>100.00    |
| 219          | Beban Peny. Peralatan Kantor  |            |   | Rp<br>20.00     | 20.00<br>Ro     |
| 220          | Beban Peny. Gedung            |            |   | 300.00<br>Rp    | 300.00<br>Rp    |
| 221          | <b>Beban Utilitas</b>         |            |   | 505.00<br>Rp    | 505.00<br>Rp    |
| 222          | Beban Gaji                    |            |   | Rp<br>250.00    | 250.00<br>Rp    |
| 223          | Ikhtisar Rugi Laba            |            |   | 23.895.00<br>Rp | 23.895,00<br>Rp |
| 224          | Akum. Peny. Peralatan Bengkel |            |   | Rp              | 1.490,00<br>Rp  |
| 225          | Akum. Peny. Peralatan Kantor  |            |   | Rp<br>۰         | Rp<br>520.00    |
| 226          | Akum, Peny, Gedung            |            |   | Rp<br>۰         | Rp<br>1,300,00  |

Gambar 9.34 Tampilan pembuatan name range "Akun\_Ledger"

- Lakukan hal serupa untuk kolom debet (cell D200 sampai dengan cell D226) dengan nama rangenya adalah **"Debet\_Ledger2"**
- Bagian terakhir adalah kolom kredit (cell E200 sampai dengan cell E226) dengan nama rangenya adalah **"Kredit\_Ledger2"**
- Buku besar Setelah Penyesuaian dan Penutupan (Ledger AfterClosing) anda telah selesai dan dapat dilanjutkan pada proses pembuatan neraca saldo Setelah Penyesuaian dan Penutupan pada sheet selanjutnya.